# <span id="page-0-0"></span>**Przewodnik rozpoczynania pracy z systemem Microsoft® Windows Vista™**

[Co nowego w systemie Microsoft](file:///E:/Software/WinVista/po/html/whatsnew.htm#1058107)® Windows Vista™<br>Przełą[czanie na widok klasyczny](file:///E:/Software/WinVista/po/html/classic.htm#1061241) Włączanie i wyłą[czanie komputera](file:///E:/Software/WinVista/po/html/startstp.htm#1057697) Konta uż[ytkownika i prze](file:///E:/Software/WinVista/po/html/useracct.htm#1057770)łączanie użytkowników [Konserwacja zasilania akumulatorowego dla komputerów przenoś](file:///E:/Software/WinVista/po/html/powrmgmt.htm#1058524)nych [Personalizacja pulpitu](file:///E:/Software/WinVista/po/html/desktop.htm#1061241) [Praca na plikach](file:///E:/Software/WinVista/po/html/files.htm#1063739) [Praca z programami](file:///E:/Software/WinVista/po/html/programs.htm#1063165) Jeż[eli komputer przestaje reagowa](file:///E:/Software/WinVista/po/html/stops.htm#1066771)ć

### **Uwagi i notatki**

**UWAGA:** Napis UWAGA wskazuje ważną informację, która pozwala lepiej wykorzystać posiadany system komputerowy. UWAGA oznacza ważną<br>wiadomość, która pomoże lepiej wykorzystać komputer.

**POUCZENIE:** Napis POUCZENIE informuje o sytuacjach, w których występuje ryzyko uszkodzenia sprzętu lub utraty danych, i przedstawia sposoby uniknięcia problemu.

# **Informacje zawarte w tym dokumencie mogą zostać zmienione bez uprzedzenia. © 2006 Dell Inc. Wszelkie prawa zastrzeżone.**

Kopiowanie zawartości niniejszego dokumentu w jakiejkolwiek formie bez pisemnej zgody firmy Dell Inc. jest ściśle zabronione.

Znaki towarowe użyte w tekście: Dell oraz logo DELL są znakami towarowymi Dell Inc.; M**icrosoft, Internet Explorer** oraz **Windows** są zarejestrowanymi znakami towarowymi, a<br>**Windows Vista** jest znakiem towarowym Microsoft

Tekst może zawierać także inne znaki towarowe i nazwy towarowe odnoszące się do podmiotów posiadających prawa do tych znaków i nazw lub do ich produktów. Firma Dell Inc. nie<br>rości sobie praw własności do marek i nazw towar

Wrzesień, 2006

### <span id="page-1-0"></span>**Przełączanie na widok klasyczny**

**Przewodnik rozpoczynania pracy z systemem Microsoft® Windows Vista™**

- Zmiana interfejsu uż[ytkownika na widok klasyczny](#page-1-1)
- [Zmiana folderów na widok klasyczny](#page-1-2)
- [Zmiana menu Start na widok klasyczny](#page-1-3)
- [Zmiana Panelu sterowania na widok klasyczny](#page-1-4)

Możesz zmienić wygląd swoich folderów, menu Start, panelu sterowania oraz okien aplikacji, tak aby były bardziej podobne do poprzednich wersji systemu operacyjnego Windows®.

**UWAGA:** Procedury zamieszczone w niniejszym dokumencie napisane zostały z przeznaczeniem dla podstawowego widoku systemu Windows Vista™,<br>więc mogą nie działać, jeżeli komputer będzie ustawiony na widok klasyczny.

### <span id="page-1-1"></span>**Zmiana interfejsu użytkownika na widok klasyczny**

Aby przełączyć wszystkie elementy (pulpit, okna aplikacji itd.) na widok klasyczny, wykonaj następujące czynności:

- 1. Kliknij prawym przyciskiem myszy pulpit i wybierz **Personalize** (Personalizuj).
- 2. Kliknij **Theme** (Kompozycja).
- 3. Wybierz **Windows Classic** (Klasyczny Windows) z rozwijanej listy **Theme** (Kompozycja).
- 4. Kliknij **Apply** (Zastosuj), a następnie **OK**.

### <span id="page-1-2"></span>**Zmiana folderów na widok klasyczny**

Aby zmienić tylko foldery na wygląd klasyczny, wykonaj następujące czynności:

- 1. Kliknij przycisk **Start**, a następnie kliknij pozycję **Control Panel** (Panel sterowania).
- 2. Kliknij **Appearance and Personalization** (Wygląd i personalizacja).
- 3. Kliknij **Folder Options** (Opcje folderów) lub kliknij opcję **Use Classic Windows folders** (Użyj klasycznych folderów Windows) wyświetloną w **Folder Options** (Opcje folderów).
- 4. W zakładce **General** (Ogólne), wybierz **Use Windows classic folders** (Użyj klasycznych folderów Windows).
- 5. Kliknij **Apply** (Zastosuj), a następnie kliknij **OK**.

### <span id="page-1-3"></span>**Zmiana menu Start na widok klasyczny**

Aby zmienić tylko menu Start na widok klasyczny, wykonaj następujące czynności:

- 1. Kliknij przycisk **Start**, a następnie kliknij polecenie **Control Panel** (Panel sterowania).
- 2. Kliknij **Appearance and Personalization** (Wygląd i personalizacja).
- 3. Kliknij **Taskbar and Start Menu** (Pasek zadań i menu Start) lub kliknij **Customize the Start menu** (Dostosuj menu Start), które można wyświetlić w **Taskbar and Start Menu** (Pasek zadań i menu Start).
- 4. W zakładce **Start Menu** (menu Start), wybierz **Classic Start Menu** (Klasyczne menu Start).
- 5. Kliknij **Apply** (Zastosuj), a następnie **OK**.

#### <span id="page-1-4"></span>**Zmiana Panelu sterowania na widok klasyczny**

Aby zmienić Panel sterowania na widok klasyczny, wykonaj następujące czynności:

- 1. Kliknij przycisk **Start**, a następnie kliknij polecenie **Control Panel** (Panel sterowania).
- 2. Kliknij **Classic View** (Widok klasyczny) umieszczony w lewej kolumnie.

### <span id="page-2-0"></span>**Personalizacja pulpitu**

**Przewodnik rozpoczynania pracy z systemem Microsoft® Windows Vista™**

- [Zmiana t](#page-2-1)ła puplitu
- **[Wybór kompozycji pulpitu](#page-2-2)**
- [Wybieranie wygaszacza ekranu](#page-2-3)
- [Zmiana menu Start](#page-2-4)
- [Tworzenie i rozmieszczanie skrótów](#page-2-5)

Możesz spersonalizowa**ć widok puplitu, menu, okien i innych elementów systemu Microsoft® Windows Vista™. Moż**esz także zmienić dźwi**ęki, które wskazują**<br>wydarzenia, takie jak otrzymanie wiadomości e-mail.

Aby uzyskać dostęp do opcji personalizacji:

- 1. Kliknij prawym klawiszem na pulpit i wybierz **Personalize** (Personalizuj).
- 2. Przejrzyj opcje wyświetlone na ekranie. Kliknięcie opcji wyświetla dodatkowe informacje nt. zmiany wyglądu pulpitu.

### <span id="page-2-1"></span>**Zmiana tła pulpitu**

Tło pulpitu (lub tapeta) jest to obraz wyświetlany na pulpicie Windows Vista.

- 1. Kliknij prawym przyciskiem pulpit i wybierz **Personalize** (Personalizuj).
- 2. Kliknij **Desktop Background** (Tło pulpitu).
- 3. Eksploruj elementy z rozwijanej listy **Picture Location** (Lokalizacja obrazu). Niniejsze menu udostępnia duży wybór zdjęć, jednolitych kolorów oraz innych obrazów, które mogą być wyświetlone jako tło pulpitu.
- 4. Wybierz element z rozwijanej listy **Picture Location** (Lokalizacja obrazu) i kliknij **OK**.

**UWAGA:** Inny sposób, oprócz listy rozwijanej **Picture Location** (Lokalizacja obrazu), to kliknięcie przycisku **Browse** (Przeglądaj), aby zlokalizować dodatkowe obrazy, które można wykorzystać jako tło pulpitu lub tapetę.

# <span id="page-2-2"></span>**Wybór kompozycji pulpitu**

Kompozycja pulpitu odnosi się do wyglądu pulpitu i okien aplikacji.

- 1. Prawym przyciskiem kliknij pulpit i wybierz **Personalize** (Personalizuj).
- 2. Kliknij **Theme** (Kompozycja).
- 3. Eksploruj elementy z rozwijanej listy **Theme** (Kompozycja).
- 4. Kliknij **Apply** (Zastosuj), a następnie kliknij **OK**.

#### <span id="page-2-3"></span>**Wybieranie wygaszacza ekranu**

Wygaszacz ekranu jest wyświetlany wówczas, gdy komputer jest włączony, ale jest bezczynny przez określony czas.

- 1. Kliknij prawym klawiszem pulpit i wybierz **Personalize** (Personalizuj).
- 2. Kliknij **Screen Saver** (Wygaszacz ekranu).
- 3. Eksploruj elementy z rozwijanej listy **Screen saver** (Wygaszacz ekranu).
- 4. Wybierz element z rozwijanej listy **Screen saver** (Wygaszacz ekranu) i kliknij **Apply** (Zastosuj), a następnie kliknij **OK**.

#### <span id="page-2-4"></span>**Zmiana menu Start**

Dodatkowo, oprócz zmiany menu Start na Widok klasyczny, Windows Vista udostępnia inne opcje personalizacji menu Start.

- 1. Kliknij przycisk **Start**, a następnie kliknij pozycję **Control Panel** (Panel sterowania).
- 2. Kliknij **Appearance and Personalization** (Wygląd i personalizacja).
- 3. Eksploruj opcje w **Taskbar and Start menu** (Pasek zadań i menu Start). Te opcje umożliwią Ci zmianę obrazu wykorzystywanego w menu Start, przełączenie do klasycznego menu Start, oraz inne elementy personalizacji.
- 4. Postępuj zgodnie ze wskazówkami wyświetlanymi na ekranie, aby spersonalizować menu Start.

### <span id="page-2-5"></span>**Tworzenie i rozmieszczanie skrótów**

Skrót jest to ikona na pulpicie, która zapewnia szybki dostęp do często używanych programów, plików, folderów i napędów. Dwukrotne kliknięcie skrótu otwiera element (taki jak plik lub aplikacja) bezpośrednio z pulpitu.

**UWAGA:** Jeśli nie widzisz pulpitu, zminimalizuj wszystkie okna, aby stał się on widoczny.

# **Aby utworzyć skrót**

Aby utworzyć skrót na pulpicie, kliknij lewym przyciskiem i przeciągnij element, do którego chcesz utworzyć skrót na pulpicie.

Aby otworzyć element, należy dwukrotnie kliknąć ikonę skrótu, która znajduje się na pulpicie.

# **Aby usunąć skrót**

- 1. Kliknij prawym klawiszem skrót na pulpicie.
- 2. Kliknij **Delete** (Usuń).
- 3. Kliknij **Yes** (Tak).

Skrót został usunięty, ale element (taki jak plik lub aplikacja), do którego został utworzony skrót, pozostaje niezmieniony.

### <span id="page-4-0"></span>**Praca na plikach**

**Przewodnik rozpoczynania pracy z systemem Microsoft® Windows Vista™**

- [Tworzenie kopii zapasowych plików](#page-4-1)
- [Wyszukiwanie plików](#page-4-2)
- [Kopiowanie i wklejanie plików](#page-4-3)
- [Zmienianie nazw plików](#page-4-4)
- [Usuwanie plików](#page-4-5)
- [Odzyskiwanie plików z kosza](#page-5-0)
- O Opróż[nianie kosza](#page-5-1)

W następujących rozdziałach są przedstawione podstawowe czynności niezbędne do pracy na plikach.

### <span id="page-4-1"></span>**Tworzenie kopii zapasowych plików**

Aby zapobiec lub zminimalizować straty danych, należy archiwizować dysk twardy co najmniej raz w tygodniu oraz codziennie archiwizować **te pliki, które**<br>zostały zmienione. Nap**ędy dysków CD-**RW s**ą** urz**ądzeniami, które um** dostarczanego wraz z nimi oprogramowania do tworzenia kopii zapasowych należy używać jako urządzeń do tworzenia kopii zapasowych. Można także<br>wykorzystać inne nośniki do archiwizacji danych, takie jak DVD itp.

### <span id="page-4-2"></span>**Wyszukiwanie plików**

Aby zlokalizować plik, wykonaj następujące czynności:

- 1. Kliknij przycisk **Start** i kliknij **Search** (Wyszukaj).
- 2. Wykonaj jedną z poniższych czynności:
	- l Wpisz **files** (pliki) w oknie wyszukiwania umieszczonym w górnym prawym rogu. W ten sposób wyświetlone zostaną wszystkie pliki i foldery znajdujące się na komputerze. Przeszukaj w celu zlokalizowania żądanego pliku.
	- l Wpisz nazwę pliku, którego szukasz. W ten sposób wyświetlony zostanie określony plik.
	- l Rozwiń opcję **Advanced Search** (Wyszukiwanie zaawansowane), umieszczoną poniżej okna wyszukiwania. Wyszukiwanie zaawansowane umożliwia określenie dodatkowych informacji podczas lokalizacji pliku.

# <span id="page-4-3"></span>**Kopiowanie i wklejanie plików**

Aby skopiować i wkleić plik, wykonaj następujące czynności:

- 1. Znajdź plik, który chcesz skopiować.
- 2. Kliknij prawym przyciskiem plik i wybierz **Copy** (Kopiuj).
- 3. Przejdź do lokalizacji, do której chcesz wkleić plik.
- 4. Kliknij prawym przyciskiem lokalizację i wybierz **Paste** (Wklej).

# <span id="page-4-4"></span>**Zmienianie nazw plików**

Aby zmienić nazwę pliku, wykonaj następujące czynności:

- 1. Znajdź plik, którego nazwę chcesz zmienić.
- 2. Kliknij prawym przyciskiem plik i wybierz **Rename** (Zmień nazwę). Ta czynność zmienia nazwę plików na pole tekstowe, w którym można edytować lub zmienić nazwę pliku.
- 3. Wpisz nową nazwę, a po zakończeniu kliknij myszą poza polem tekstowym.

**POUCZENIE:** Jeżeli wyświetlone jest także rozszerzenie nazwy pliku, nie należy go zmieniać podczas zmiany nazwy pliku. Rozszerzenie nazwy pliku to<br>trzy ostatnie znaki po kropce. Zmiana rozszerzenia nazwy pliku może uniemo

### <span id="page-4-5"></span>**Usuwanie plików**

Jeżeli usuniesz plik, zostanie on przeniesiony do kosza i pozostanie tam do chwili opróżnienia kosza.

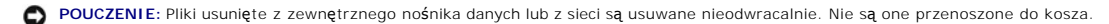

**POUCZENIE:** Nie należy usuwać żadnych plików, które stanowią część zainstalowanego programu. W przeciwnym przypadku program może nie O nadawać się do użytku.

Aby usunąć plik, wykonaj następujące czynności:

- 1. Znajdź plik, który chcesz usunąć.
- 2. Kliknij prawym przyciskiem plik i wybierz **Delete** (Usuń).

3. Kliknij **Yes** (Tak), aby wysłać plik do kosza.

## <span id="page-5-0"></span>**Odzyskiwanie plików z kosza**

Pliki usunięte z dysku twardego komputera pozostają w koszu do momentu opróżnienia kosza. Jeżeli kosz nie został opróżniony, możliwe jest przywrócenie pliku do poprzedniej lokalizacji.

**POUCZENIE:** Pliki usunięte z zewnętrznego nośnika danych lub z sieci są usuwane nieodwracalnie. Nie są one przenoszone do kosza.

- 1. Kliknij dwukrotnie ikonę **Recycle Bin** (Kosz). Ta czynność otwiera Kosz i wyświetla jego zawartość.
- 2. Prawym przyciskiem kliknij plik, który chcesz odzyskać, i wybierz **Restore** (Przywróć). Ta czynność usuwa plik z Kosza i przywraca go do poprzedniej lokalizacji.

# <span id="page-5-1"></span>**Opróżnianie kosza**

Usunięte pliki pozostają w Koszu i zajmują miejsce na dysku twardym do momentu usunięcia ich z Kosza.

POUCZENIE: Pliki usunięte z zewnętrznego nośnika danych i z sieci są usuwane nieodwracalnie. Nie są one przenoszone do kosza.

- 1. Kliknij dwukrotnie ikonę **Recycle Bin** (Kosz). Ta czynność otwiera Kosz i wyświetla jego zawartość.
- 2. Kliknij **Empty the Recycle Bin** (Opróżnij kosz).
- 3. Kliknij **Yes** (Tak), aby nieodwracalnie usunąć zawartość Kosza.

# <span id="page-6-0"></span>**Konserwacja zasilania akumulatorowego dla komputerów przenośnych**

**Przewodnik rozpoczynania pracy z systemem Microsoft® Windows Vista™**

- [Wskazówki dotyczą](#page-6-1)ce zarządzania energią
- **O** [Ustawienia zarz](#page-6-2)ądzania

W zależności od sposobu korzystania z komputera przenośnego, możliwe jest wydłużenie pracy akumulatora przed jego ponownym doładowaniem lub<br>wymianą. Następujące rozdziały zawierają informacje dotyczące konserwowania zasila

### <span id="page-6-1"></span>**Wskazówki dotyczące zarządzania energią**

- l Jeśli jest to możliwe, podłączaj komputer do gniazda elektrycznego, ponieważ czas eksploatacji akumulatora jest w dużym stopniu zależny od częstotliwości jego ładowania.
- l Ustaw komputer w Trybie oczekiwania, jeżeli go pozostawiasz na dłuższy czas. Jeżeli nie będziesz używać komputera przez kilka dni, wyłącz go.
- l Wybierz schemat zasilania, który odpowiada wykorzystywanej mocy i szybkości systemu.
- l Wykorzystuj ustawienia zarządzania energią do oszczędzania mocy w ramach codziennego korzystania z komputera.

**UWAGA:** Podręcznik użytkownika komputera może dostarczyć dodatkowych informacji o oszczędzaniu energii akumulatora.

### <span id="page-6-2"></span>**Ustawienia zarządzania energią**

Windows Vista™ udostępnia ustawienia zasilania, które pomagają oszczędzić energię akumulatora podczas normalnego korzystania z komputera. Te<br>ustawienia to m.in. schematy zasilania, które kontrolują zarówno wykorzystanie a ustawień, co do czasu wejścia komputera w Stan uśpienia.

- 1. Kliknij przycisk **Start** umieszczony w dolnym lewym rogu pulpitu systemu Windows Vista.
- 2. Kliknij pozycję **Control Panel** (Panel sterowania).
- 3. Kliknij **Mobile PC** (Przenośny PC).
- 4. Przejrzyj opcje wyświetlone w **Power Options** (Opcje zasilania). Kliknięcie opcji wyświetla dodatkowe informacje i umożliwia zmianę ustawień zasilania.

# <span id="page-7-0"></span>**Praca z programami**

**Przewodnik rozpoczynania pracy z systemem Microsoft® Windows Vista™**

- [Uruchamianie programu](#page-7-1)
- **O** Dodawanie oprogramo
- [Usuwanie oprogramowania](#page-7-3)

Następujące rozdziały opisują podstawowe czynności podczas pracy z programami i oprogramowaniem.

### <span id="page-7-1"></span>**Uruchamianie programu**

Aby uruchomić program lub aplikację oprogramowania, wykonaj następujące czynności:

- 1. Kliknij przycisk **Start**.
- 2. Jeżeli program nie jest wymieniony w menu **Start**, wybierz **All Programs** (Wszystkie programy), aby wyświetlić wszystkie programy zainstalowane na komputerze.
- 3. Kliknij program, który chcesz uruchomić.

### <span id="page-7-2"></span>**Dodawanie oprogramowania**

Aby zainstalować nowe oprogramowanie, wykonaj następujące czynności:

- 1. Aby sprawdzić, czy oprogramowanie jest już zainstalowane w komputerze, kliknij przycisk Start i wybierz All Programs (Wszystkie programy). Jeżeli<br>program występuje w menu All Programs (Wszystkie programy) lub menu Start
- 2. Sprawdź wymagania techniczne oprogramowania, aby upewnić się, że jest ono zgodne z komputerem, oraz że jest wystarczająco dużo wolnego miejsca na dysku twardym i pamięci, aby zainstalować i korzystać z oprogramowania.
- 3. Tymczasowo wyłącz oprogramowanie antywirusowe działające na komputerze. Aby wyłączyć oprogramowanie antywirusowe, zobacz dokumentację dostarczaną wraz z oprogramowaniem antywirusowym.

**POUCZENIE:** Po wyłączeniu oprogramowania antywirusowego w komputerze nie będą wykrywane wirusy. Po zakończeniu instalacji ponownie włącz oprogramowanie antywirusowe.

4. Włóż instalacyjną płytę CD lub DVD oprogramowania i postępuj zgodnie z instrukcjami dostarczonymi z oprogramowaniem.

Jeżeli płyta instalacyjna CD lub DVD nie uruchomi się automatycznie, kliknij przycisk **Start** i kliknij **Computer** (Komputer). Prawym przyciskiem kliknij ikonę<br>napędu, do którego włożona jest płyta CD lub DVD, kliknij **Ope** 

**POUCZENIE:** Nie naciskaj przycisku wysuwania napędu umieszczonego na przednim panelu napędu CD lub DVD, gdy komputer uzyskuje dostęp do nośnika.

5. Po zainstalowaniu oprogramowania należy ponownie włączyć oprogramowanie antywirusowe. Aby ponownie włączyć oprogramowanie antywirusowe, zobacz dokumentację, która jest dostarczana wraz z oprogramowaniem antywirusowym.

#### <span id="page-7-3"></span>**Usuwanie oprogramowania**

**POUCZENIE:** Nie należy przerywać ani zatrzymywać procesu usuwania po jego uruchomieniu, w przeciwnym przypadku można utracić dane lub uszkodzić system operacyjny.

Aby usunąć oprogramowanie, wykonaj następujące czynności:

- 1. Kliknij przycisk **Start**, a następnie kliknij pozycję **Control Panel** (Panel sterowania).
- 2. W opcji **Programs** (Programy), kliknij **Uninstall a program** (Odinstaluj program).
- 3. Wybierz program, który chcesz odinstalować i kliknij **Uninstall** (Odinstaluj).

Niektórych programów nie można odinstalować za pomocą tego okna. Aby zapoznać się z instrukcjami dotyczącymi sposobu usuwania programów, które nie<br>występują na liście, zobacz dokumentację, która jest dostarczana wraz z opr

### <span id="page-8-0"></span>**Włączanie i wyłączanie komputera**

**Przewodnik rozpoczynania pracy z systemem Microsoft® Windows Vista™**

- Włą[czanie komputera](#page-8-1)
- **Wyłą[czanie komputera](#page-8-2)**
- Uż[ywanie trybu u](#page-8-3)śpienia
- [Wylogowanie si](#page-8-4)ę

Następujące rozdziały opisują włączanie i wyłączanie komputera. Aby uniknąć opóźnienia przed całkowitym wyłączeniem i resetowaniem komputera, użytkownicy komputerów przenośnych mogą preferować tryb uśpienia.

### <span id="page-8-1"></span>**Włączanie komputera**

Naciśnij włącznik zasilania umieszczony na komputerze, aby włączyć komputer.

Po włączeniu komputera, system operacyjny Microsoft® Windows Vista™ dokonuje całkowitego resetowania. Po zakończeniu resetu, wyświetlony zostaje<br>pulpit systemu Windows Vista.

### <span id="page-8-2"></span>**Wyłączanie komputera**

Wyłączenie komputera wymaga wyłączenia i zresetowania komputera w celu jego ponownego włączenia. Po zresetowaniu, odzyskiwany jest pulpit Windows Vista, ale wszystkie wcześniej otwarte aplikacje i pliki są zamknięte.

Opcja Shut Down (Wyłącz) jest odpowiednia, jeżeli komputer nie będzie używany przez dłuższy czas. Jeżeli potrzebujesz szybkiego dostępu do komputera,<br>Iepiej jest użyć opcji Sleep (Uśpienie).

POUCZENIE: Aby uniknąć utraty danych, wyłącz komputer według instrukcji zamieszczonych w tym rozdziale. Wyłączanie komputera przez naciśnięcie przycisku zasilania może spowodować utratę danych.

- 1. Zapisz i zamknij wszystkie otwarte pliki i zamknij wszystkie otwarte programy.
- 2. Kliknij przycisk **Start** umieszczony w dolnym lewym rogu pulpitu Windows Vista, a następnie kliknij strzałkę w dolnym prawym rogu menu Start, tak jak przedstawiono na ilustracji.

**Kliknij Strzałka w prawo, aby uzyskać dostęp do opcji Shut Down (Wyłącz)**

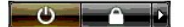

3. Kliknij **Shut Down** (Wyłącz).

Komputer wyłączy się po zakończeniu procesu wyłączania.

#### <span id="page-8-3"></span>**Używanie trybu uśpienia**

Wykonanie pełnego zamknięcia i zresetowania może nie być wygodne dla użytkowników podróżujących z pracy do domu lub tych, którzy potrzebują częstego dostępu do swoich aplikacji i plików.

Przez wykorzystanie trybu uśpienia możesz wprowadzi**ć swój komputer w stan oszczę**dzania energii jednocześnie utrzymując w aktualnym stanie swoje<br>aplikacje i pliki. Po wznowieniu pracy komputera, poprzednia sesja jest przy

#### **Aby wprowadzić komputer w tryb uśpienia**

1. Kliknij przycisk **Start** umieszczony w dolnym lewym rogu pulpitu Windows Vista, a następie kliknij strzałkę w dolnym prawym rogu menu Start, tak jak pokazano na ilustracji.

**Kliknij Strzałka w prawo, aby uzyskać dostęp do opcji Sleep (tryb uśpienia)**

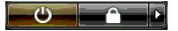

2. Kliknij **Sleep** (tryb uśpienia).

POUCZENIE: Jeżeli komputer utraci zasilanie z sieci lub zasilanie akumulatorowe w trybie uśpienia, może to spowodować utratę danych.

#### **Aby wznowić pracę komputera z trybu uśpienia**

Naciśnij przycisk zasilania umieszczony na komputerze.

### <span id="page-8-4"></span>**Wylogowanie się**

Windows Vista umożliwia wielu użytkownikom dostęp do jednego komputera z ich własnymi ustawieniami. Każdy użytkownik może wprowadzić hasło w celu<br>ograniczenia dostępu do własnych ustawień i **plików, a ponadto mo**że się wyl

Aby wylogować się z komputera:

- 1. Zapisz i zamknij wszystkie otwarte pliki i zamknij wszystkie otwarte programy.
- 2. Kliknij przycisk **Start** umieszczony w dolnym lewym rogu pulpitu Windows Vista, a następnie kliknij strzałkę w dolnym prawym rogu menu Start, tak jak pokazano na ilustracji.

#### **Kliknij Strzałka w prawo, aby uzyskać dostęp do opcji Log Off (Wyloguj)**

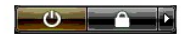

3. Kliknij **Log Off** (Wyloguj).

### <span id="page-10-0"></span>**Jeżeli komputer przestaje reagować**

**Przewodnik rozpoczynania pracy z systemem Microsoft® Windows Vista™**

- Jeż[eli komputer przestaje reagowa](#page-10-1)ć
- Jeż[eli program przestaje reagowa](#page-10-2)ć

### <span id="page-10-1"></span>**Jeżeli komputer przestaje reagować**

Jeżeli komputer nie reaguje na klawiaturę, mysz, tabliczkę dotykową lub rysik wskazujący polecenia:

- 1. Naciśnij i przytrzymaj przycisk zasilania przez co najmniej 8 do 10 sekund, aż komputer się wyłączy.
- 2. Po wyłączeniu komputera, naciśnij przycisk zasilania ponownie, aby włączyć komputer.

**UWAGA:** Program chkdsk może uruchomić się podczas restartowania komputera. Postępuj zgodnie z instrukcjami wyświetlanymi na ekranie.

**POUCZENIE:** Pamiętaj, że używając przycisku zasilania do wyłączenia komputera, możesz utracić dane. W miarę możliwości, aby uniknąć utraty danych,<br>należy zamykać system operacyjny Microsoft® **Windows Vista™ opcją** wyłącz

### <span id="page-10-2"></span>**Jeżeli program przestaje reagować**

- 1. Naciśnij jednocześnie <Crtl><Shift><Esc>.
- 2. Kliknij zakładkę **Applications** (Aplikacje) i wybierz program, który już nie reaguje.
- 3. Kliknij **End Task** (Zakończ zadanie).

**POUCZENIE:** Pamiętaj, że w przypadku użycia funkcji Zakończ zadanie do zakończenia aplikacji, niezapisane dane w aplikacji mogą zostać utracone.

# <span id="page-11-0"></span>**Konta użytkownika i przełączanie użytkowników**

**Przewodnik rozpoczynania pracy z systemem Microsoft® Windows Vista™**

- Aby dodać konto uż[ytkownika](#page-11-1)
- Aby przełączyć u[żytkowników](#page-11-2)

Po zainstalowaniu systemu operacyjnego Microsoft® **Windows Vista™, administrator lub uż**ytkownik z uprawnieniami administratora może utworzyć<br>dodatkowe konta użytkownika. Przykładowo, możesz utworzyć dodatkowe konta użytk własnymi ustawieniami i zakresem zezwoleń.

### <span id="page-11-1"></span>**Aby dodać konto użytkownika**

- 1. Kliknij przycisk **Start** umieszczony w lewym dolnym rogu pulpitu Windows Vista i następnie kliknij **Control Panel** (Panel sterowania).
- 2. W oknie **Control Panel** (Panel sterowania), kliknij **User Accounts and Family Safety** (Konta użytkownika i bezpieczeństwo rodziny).
- 3. Kliknij **User Accounts** (Konta użytkownika).
- 4. Kliknij **Manage another account** (Zarządzaj innymi kontami) i, jeżeli system o to poprosi, kliknij **Continue** (Kontynuuj).
- 5. Kliknij **Create a new account** (Utwórz nowe konto).
- 6. Wprowadź nazwę nowego konta użytkownika w polu tekstowym.
- 7. Przeczytaj informacje opisujące konta użytkownika standardowe lub administratora, a następnie wybierz albo **Standard user** (Użytkownik standardowy) albo **Administrator**.
- 8. Kliknij **Create Account** (Utwórz nowe konto).

**UWAGA:** W zależności od wykorzystywanej wersji systemu Windows Vista, mogą być dostępne dodatkowe opcje. Ponadto opcje dostępne w systemie Windows Vista mog**ą** si**ę ró**żnić, jeżeli komputer nie jest podłączony do domeny. Więcej informacji można uzyskać w dokumentacji systemu Microsoft<br>Windows Vista.

### <span id="page-11-2"></span>**Aby przełączyć użytkowników**

Możesz wykorzystać opcj**ę** Przełącz uż**ytkowników, aby umoż**liwić wielu użytkownikom dostęp do komputera bez potrzeby uprzedniego wylogowania<br>poprzedniego użytkownika.

1. Kliknij przycisk **Start** umieszczony w dolnym lewym rogu pulpitu Windows Vista, a następnie kliknij strzałkę w dolnym prawym rogu menu Start, tak jak pokazano poniżej:

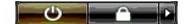

2. Kliknij **Switch User** (Przełącz użytkownika).

Jeżeli korzystasz z opcji przełączania użytkownika, programy, których używali poprzedni użytkownicy nadal pracują w tle, co może spowolnić reakcje komputera.

Także programy multimedialne, takie jak gry czy oprogramowanie DVD mogą nie pracować z opcją przełączania użytkownika. Więcej informacji można znaleźć<br>w dokumentacji systemu Microsoft Windows Vista.

### <span id="page-12-0"></span>**Co nowego w systemie Microsoft® Windows Vista™**

**Przewodnik rozpoczynania pracy z systemem Microsoft® Windows Vista™**

- **[Przycisk Start](#page-12-1)**
- **O** [Kreator transferu plików](#page-12-2)
- Opcja uśpienia zastę[puje tryb czuwania](#page-12-3)
- [Kontrola kont nowych u](#page-12-4)żytkowników zwiększa bezpieczeństwo
- [Nowy pasek menu oraz wygl](#page-13-0)ąd okien zastępuje klasyczny pasek menu
- Więcej opcji po kliknię[ciu prawym przyciskiem na pulpicie](#page-13-1)
- [Nowy pasek boczny wy](#page-13-2)świetlany na pulpicie
- Przeglądanie z zakł[adkami w Internet Explorer](#page-14-0)
- [Uruchomienie aplikacji z pola tekstowego wyszukiwania w menu Start](#page-14-1)
- **O** [Uruchom programy usuni](#page-14-2)ęte z menu Start
- [Ulepszona nawigacja](#page-14-3)

Użytkownicy znający poprzednie wersje systemu Microsoft® Windows® zauwa**żą pewne róż**nice w cechach i interfejsie użytkownika w systemie Microsoft<br>Windows Vista. Aby można szybko wykonywać powszechne czynności na komputerz

**UWAGA:** Kompletna dokumentacja systemu Windows Vista znajduje się w dokumentacji Microsoft Windows Vista. Pomoc Windows Vista Help zapewnia<br>dokumentację w trybie online. Kliknij przycisk Start i wybierz Help (Pomoc), aby wyszukać temat.

**UWAGA:** Różne wersje systemu operacyjnego Microsoft Windows Vista maj**ą różne cechy i róż**ne wymagania systemowe. Konfiguracja sprzętu może<br>także określać cechy systemu Windows Vista dost**ępne dla danego komputera. Szczeg** 

**UWAGA: R**óżne dokumenty są dostarczane wraz z systemem operacyjnym. Można zauważyć, że niektóre dokumenty odnoszą się do systemu Windows<br>XP. Ogólnie, dokumentacja dotycząca systemu Windows XP stosuje się do systemu Window i**nnych elementów ekranowych są nieco róż**ne w systemie Windows Vista. Dodatkowo, menu Start systemu Windows Vista zapewnia szybszy dost**ę**p do<br>wielu funkcji niż w systemie Windows XP.

# <span id="page-12-1"></span>**Przycisk Start**

Przycisk Start systemu Windows Vista Start ma podobne funkcje i umiejscowienie jak w poprzednich wersjach systemu Windows. Wygląd przycisku Start się jednak zmienił.

Poniższa ilustracja przedstawia przycisk Start systemu Windows Vista.

#### **Przycisk Start Windows Vista**

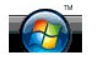

Poniższa ilustracja przedstawia przycisk Start w poprzednich wersjach systemu Windows.

#### **Klasyczny przycisk Start**

**All start** 

### <span id="page-12-2"></span>**Kreator transferu plików**

Poprzednie wersje systemu Windows miał**y Kreatora transferu plików i ustawień**. Ten kreator zmienił nazw**ę** na Windows Easy Transfer (Łatwy transfer<br>Windows) i dostęp do niego jest łatwiejszy w systemie Windows Vista. Aby następujące czynności:

- 1. Kliknij przycisk **Start**.
- 2. Kliknij **Windows Easy Transfer** (Łatwy transfer Windows). Potwierdź, klikając **Continue** (Kontynuuj).
- 3. Postępuj zgodnie z instrukcjami wyświetlanymi przez kreatora **Windows Easy Transfer** (Łatwy transfer Windows).

# <span id="page-12-3"></span>**Opcja uśpienia zastępuje tryb czuwania**

Jeżeli odchodzisz od komputera na krótki czas, możesz nie zamykać całego systemu. Poprzednie wersje systemu Windows miały opcję trybu oczekiwania,<br>która umożliwiała pozostawienie komputera i wznowienie pracy komputera bez

W systemie Windows Vista, opcja trybu uśpienia zastępuje opcję trybu oczekiwania. Więcej informacji można znaleźć w rozdziale Uż[ywanie trybu u](file:///E:/Software/WinVista/po/html/startstp.htm#1058084)śpienia.

# <span id="page-12-4"></span>**Kontrola kont nowych użytkowników zwiększa bezpieczeństwo**

W poprzednich wersjach systemu Windows, konta użytkowników były członkami grupy Administratora i miały dostęp do uprawnień Administratora. Ponieważ uprawnienia Administratora umożliwiają dostęp do wszystkich zasobów systemu operacyjnego, konta użytkowników z uprawnieniami Administratora stanowią<br>niebezpieczeństwo przez udostępnianie zasobów systemu operacyjnego, które Aby zwiększyć bezpieczeństwo systemu, Windows Vista udostępnia Kontrolę kont użytkownika (UAC), która ogranicza dostęp do systemu operacyjnego użytkownikom standardowych kont. Użytkownik standardowego konta nie ma dostępu do zasobów systemu operacyjnego, które mogą powodować zagrożenie.

Po włączeniu, UAC wymaga hasła od standardowych użytkowników przy dokonywaniu funkcji wymagających szerszego dostępu do systemu operacyjnego. Przykładowo, może być niezbędne wprowadzenie hasła Administratora podczas instalacji oprogramowania lub wprowadzania innych zmian w systemie operacyjnym.

Podczas korzystania z konta Administratora, UAC prosi uży**tkowników Administratora, aby kliknęli Continue** (Kontynuuj) lub **Cancel** (Anuluj) podczas<br>wyk**onywania funkcji, które mogą** powodować zagrożenie dla systemu.

**UWAGA:** Więcej informacji dotyczących UAC można znaleźć w dokumentacji Microsoft Windows Vista. Możesz przeszukać pomoc online do tego tematu. Kliknij przycisk Start i wybierz Pomoc, aby uzyskać dostęp do tych informacji. Użyj pola tekstowego Search (Szukaj), aby wyszukać UAC.

### <span id="page-13-0"></span>**Nowy pasek menu oraz wygląd okien zastępuje klasyczny pasek menu**

Można zauważyć, że niektóre aplikacje Windows Vista nie wyświetlają już klasycznego paska menu po pierwszym uruchomieniu. W poprzednich wersjach<br>systemu Windows, klasyczny pasek menu zazwyczaj wyświetlał takie opcje jak Pl

- l Windows Explorer
- l Internet Explorer®
- l Komputer (wcześniej Mój komputer)
- l Media Player

W ni**ektórych przypadkach Windows Vista umoż**liwia wyświetlanie klasycznego paska menu. W innych aplikacjach klasyczny pasek menu nie jest dostępny. W<br>zamian, opcje klasycznego paska menu są zamienione przez nowe opcje pas

#### **Aby wyświetlić klasyczny pasek menu w Internet Explorer**

- 1. Uruchom Internet Explorer.
- 2. Wybierz **Menu Bar** (Pasek Menu) z rozwijanej listy **Tools** (Narzędzia).

#### **Aby wyświetlić klasyczny pasek menu w Media Player**

- 1. Uruchom Windows Media Player.
- 2. Zlokalizuj rozwijaną listę **Layout Options** (Opcje widoku) umieszczoną w pasku menu Windows Media Player. Nazwa menu **Layout Options** (Opcje widoku) może się nie wyświetlać do momentu umieszczenia na nim kursora.
- 3. Wybierz **Show Classic Menus** (Pokaż klasyczne menu) z rozwijanej listy **Layout Options** (Opcje widoku).

### **Kliknij prawym przyciskiem – opcje zastępujące niektóre klasyczne opcje paska menu**

W niektórych przypadkach opcje uprzednio wyświetlane w klasycznym pasku menu są dostępne jako opcja prawego przycisku. Przykładowo, możesz<br>wyświetlić szczegóły pliku w Windows Explorer przez kliknięcie prawym przyciskiem i

#### **Zmiana lokalizacji niektórych klasycznych pasków menu**

Może się okazać, że opcje udostępniane w klasycznym pasku menu zmieniły swoje miejsce. Przykładowo, możesz wciąż mapować napęd sieciowy korzystając z aplikacji Komputer, ale ta opcja nie jest już dostępna z poziomu rozwijanej listy w Windows Explorer.

#### <span id="page-13-1"></span>**Więcej opcji po kliknięciu prawym przyciskiem na pulpicie**

Pulpit Windows Vista umożliwia szybki dost**ę**p do funkcji uprzednio dostępnych tylko przez Panel sterowania lub Windows Explorer w poprzednich wersjach<br>Windows. Przykładowo, możesz kliknąć prawym klawiszem pulpit i wybrać elementów.

Możesz także eksplorować opcje prawego przycisku na pulpicie, aby zaznajomić się z tymi funkcjami.

### <span id="page-13-2"></span>**Nowy pasek boczny wyświetlany na pulpicie**

Windows Vista wyświetla nowy pasek boczny na pulpicie. Dla wygody i przyjemności, pasek boczny wyświ**etla pokaz slajdów, wiadomoś**ci oraz inne elementy<br>Iub gadż**ety, które moż**na dodawać lub usuwać z paska bocznego.

#### **Aby dodać gadżet do paska bocznego**

Kilka gadżetów, w tym lista kontaktów, miernik CPU, kalendarz i inne przydatne elementy można dodać do paska bocznego.

- 1. Kliknij prawym przyciskiem pasek boczny i wybierz **Add Gadgets** (Dodaj gadżety).
- 2. Kliknij dwukrotnie gadżet, który chcesz dodać do paska bocznego.

#### **Aby usunąć gadżet z paska bocznego**

Kliknij prawym przyciskiem gadżet, który chcesz usunąć i wybierz **Close Gadget** (Zamknij gadżet).

#### **Aby zamknąć pasek boczny**

Jeżeli chcesz usunąć pasek boczny z pulpitu, kliknij prawym przyciskiem pasek boczny i wybierz **Close Sidebar** (Zamknij pasek boczny). Po zamknięciu, ikona paska bocznego będzie wyświetlana w Pasku zadań na pulpicie.

#### **Aby wyświetlić pasek boczny**

- 1. Zlokalizuj ikonę paska bocznego na pasku zadań pulpitu. Po umieszczeniu kursora myszy nad ikoną paska bocznego wyświetli się **Windows Sidebar**.
- 2. Kliknij dwukrotnie ikonę paska bocznego, aby wyświetlić go na pulpicie.

### <span id="page-14-0"></span>**Przeglądanie z zakładkami w Internet Explorer**

Widok Internet Explorer został zaktualizowany w Windows Vista, aby umożliwić przeglądanie z zakładkami. Zamiast otwierać nowe okno Internet Explorer,<br>nowe strony internetowe można otwierać w zakładce wyświetlonej w jednym pomiędzy różnymi stronami internetowymi.

#### <span id="page-14-1"></span>**Uruchamianie aplikacji z pola tekstowego wyszukiwania w menu Start**

Menu Start wyświetla się w polu wyszukiwania. Dodatkowo, oprócz wyszukiwania folderów lub plików, niniejsze okno wyszukiwania można wykorzystać do otwierania aplikacji. Przykładowo, aby otworzyć aplikację Notatnik, należy wykonać następujące czynności:

- 1. Kliknij przycisk **Start**.
- 2. Wpisz **notepad** (notatnik) w oknie wyszukiwania i naciśnij klawisz <Enter>.

#### <span id="page-14-2"></span>**Uruchom programy usunięte z menu Start**

W poprzednich wersjach Windows, narzędzie Uruchom było wyświetlane w menu Start. To narzędzie jest dostępne w Windows Vista, ale nie jest już wyświetlane w menu Start. Aby uruchomić narzędzie Uruchom:

- 1. Kliknij przycisk **Start**.
- 2. Wpisz **run** (uruchom) w oknie wyszukiwania i naciśnij klawisz <Enter>.

#### <span id="page-14-3"></span>**Ulepszona nawigacja**

W Windows Vista menu Start i inne okna zaprojektowane są tak, aby umożliwić szybki dost**ęp do aplikacji i plików bez wyś**wietlania serii menu kaskadowych,<br>tak jak w poprzednich wersjach systemu Windows. Zamiast tego, wyglą **Start** i wybierz **All Programs** (Wszystkie programy). Lewa kolumna menu Start wyświetla teraz dostępne programy.

Podobnie do przeglądarki internetowej, okna Windows Vista wyświetlają klawisz **Wstecz** (wyświetlany jako strzałka w lewo) który umożliwia powrót do poprzedniego okna.

Dodatkowo, menu Start i inne okna zawierają pole tekstowe wyszukiwania, które umożliwia szybkie zlokalizowanie kreatorów, aplikacji, plików i pomocy online.